## 日本作物学会講演会 講演要旨 PDF ファイルの作成手順

― Microsoft Word で原稿を作成,Primo PDF 2.0 で PDF ファイルに変換 ―

本文書では,Microsoft Wordを用いて作成した講演要旨原稿を,無料で使用できるPrimo PDF [\(http://www.primopdf.com/](http://www.primopdf.com/)) を用いてPDFファイルに変換する手順を示します. なお、講演要旨集の印刷時 や,J-Stageにおけるオンライン公開時のトラブルを避けるため,PDFファイルの作成にあたっては学会が指 定する仕様に準拠していただく必要がありますので,下記の手順に従って作成をお願いいたします.

※前提条件:Microsoft Word および Primo PDF 2.0 が適切にインストールされていること.

※下記の例では原稿の作成に Microsoft Word を使用していますが,アプリケーションが備えている印刷機 能を経由して PDF ファイルを作成しますので、Word 以外のアプリケーションをお使いの場合でも印刷機 能があれば応用できます.その場合はテンプレートがありませんので,余白の設定にご注意下さい.

- 1. 講演会ホームページ (学会ホームページ (<http://wwwsoc.nii.ac.jp/cssj/>) よりリンク) にて公開されてい るMicrosoft Word用テンプレートファイルをダウンロードします (本文書のPDFファイルにも添付され ています).
- 2. Word 用テンプレートには適切な余白が予め設定されていますので,これを利用して講演要旨の原稿を作 成し,保存しておきます.
- 3. 「ファイル」メニューから「印刷」を選びます.

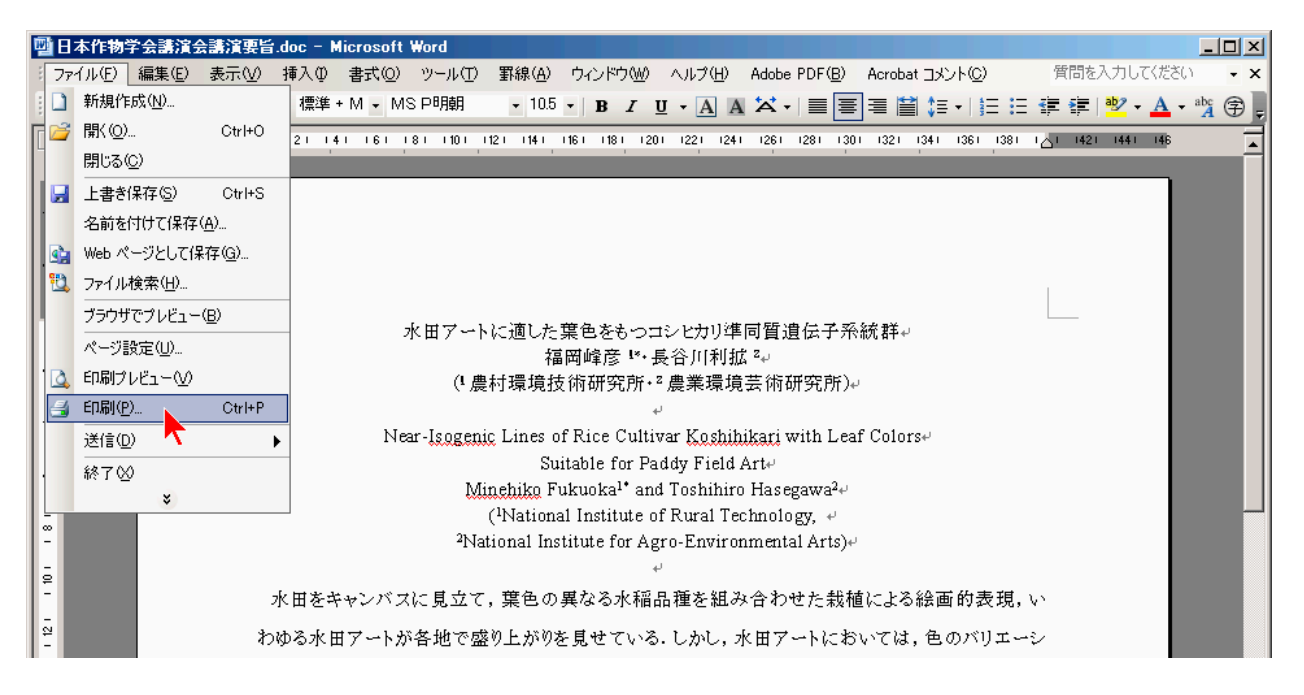

4. 「印刷」ダイアログボックスが表示されますので,その中にある「プリンタ」のうち,「プリンタ名」ド ロップダウンボックスから「PrimoPDF」を選び,「OK」ボタンをクリックします.

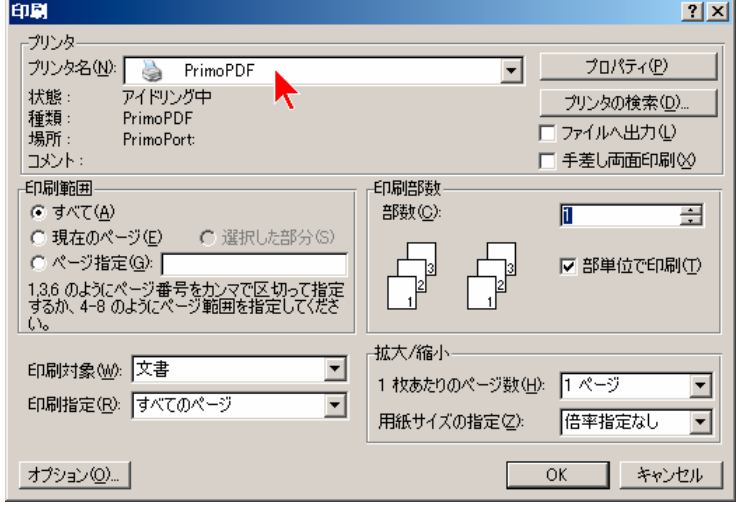

5. 「PrimoPDF」ダイアログボックスが表示されます.その中にある「PDF Settings」のうち,「Prepress」 ラジオボタンを選びます.これにより,PDF ファイルへフォントを埋め込むよう設定されます.

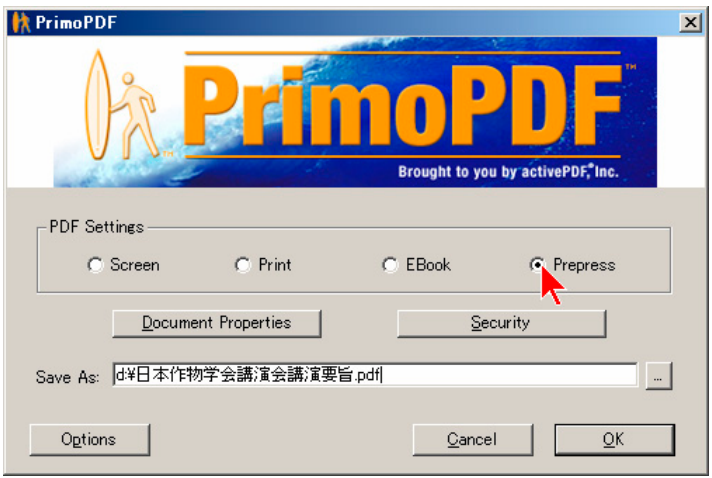

6. 同じダイアログボックスの中にある,「Security」ボタンをクリックします.

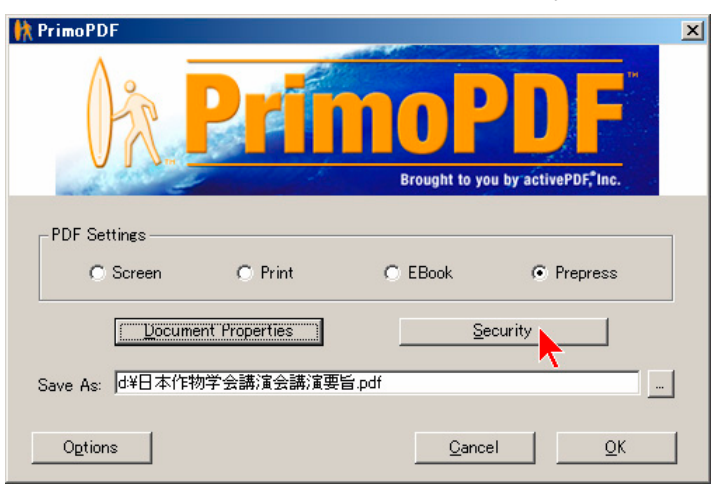

7. 「Document Security」ダイアログボックスが表示されます.「Password to Open」および「Password to Change Security」のチェックボックスがチェックされていない (□) ことと,「Security Settings」の中 の4つのチェックボックスが全てチェックされている(図)ことを確認し, 「OK」ボタンをクリックします.

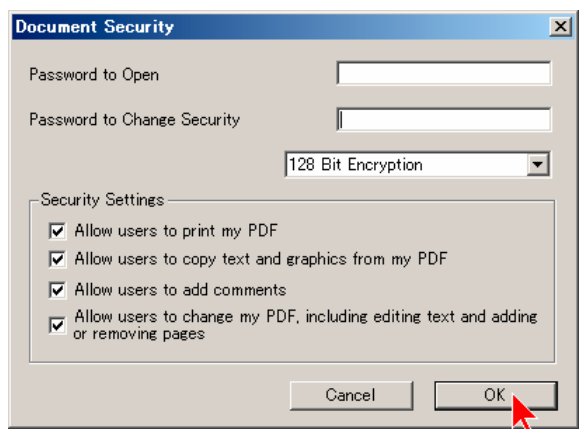

※重要な注意:講演要旨集の印刷に支障が生じますので,セキュリティ機能を用いた権限の制限は一切行 わないで下さい.

8. 再び「PrimoPDF」ダイアログボックスが表示されますので,「Save As:」フィールドに保存先のファイル 名を指定し,「OK」ボタンをクリックします.

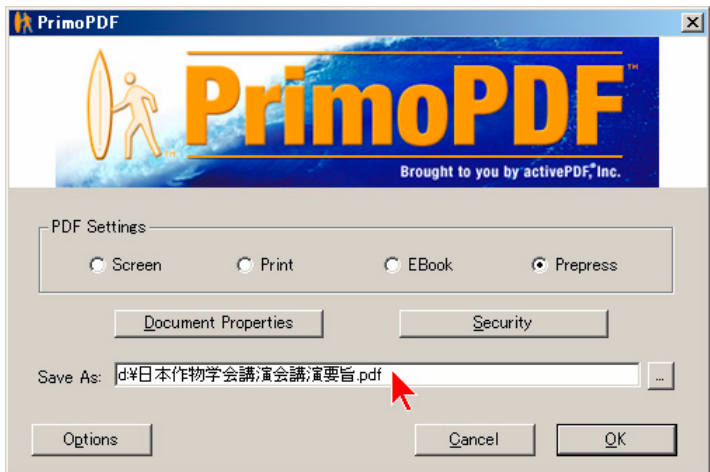

9. 講演要旨 PDF ファイルが作成されます. 原稿作成要領に準拠しているか、また文字や図表が意図した通 りに表示されているかを十分確認して下さい.カラー画像を貼り付けた場合は,講演要旨集では白黒に変 換して印刷されますので,白黒印刷でも内容の理解に支障がないことを必ず確認して下さい.問題がなけ れば,講演会ホームページよりアップロードして下さい.

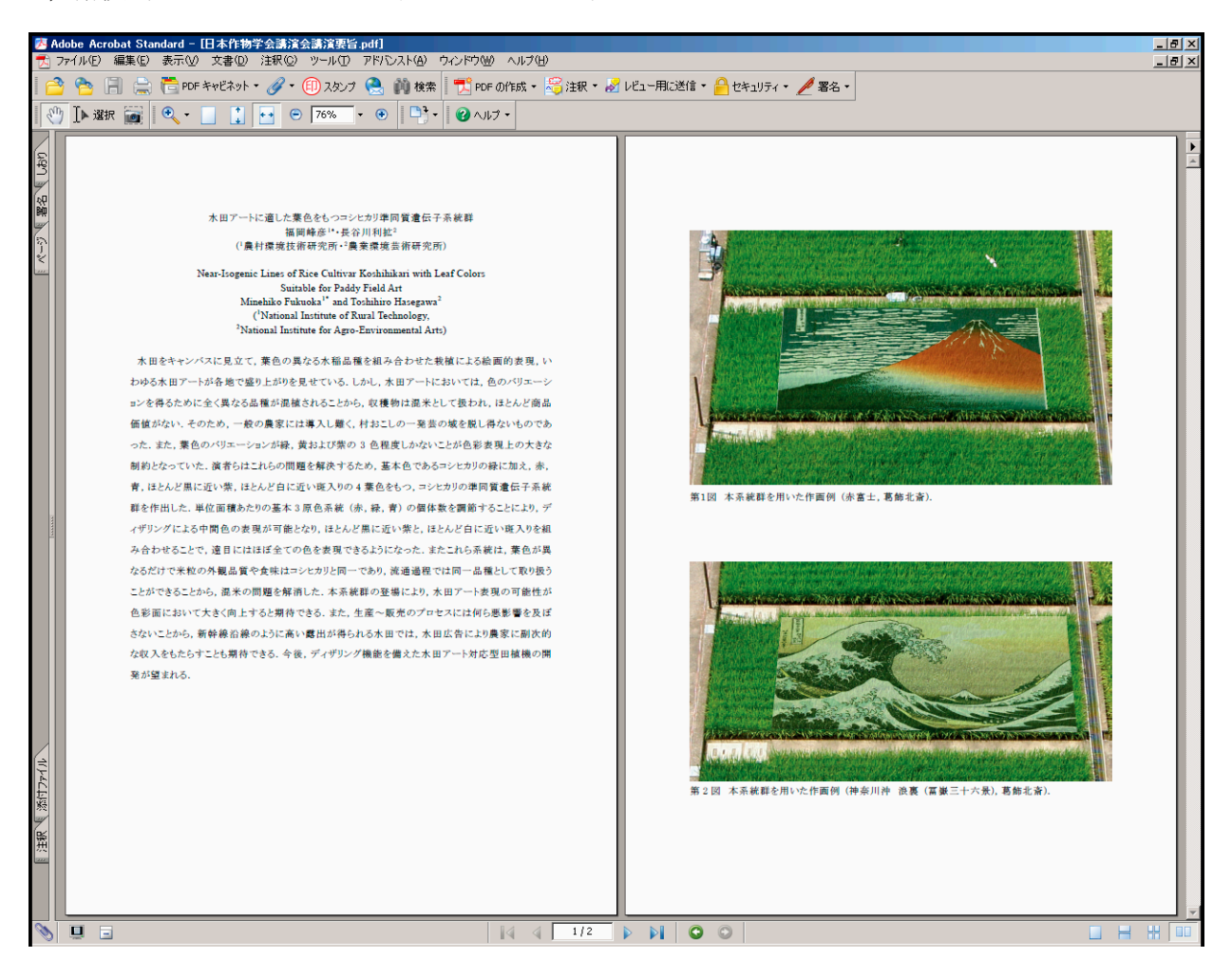